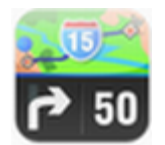

# **Sygic Fleet 2D Navigation**

**Manual** 

1 — Last update: 2015/01/20

Sygic

# **Table of Contents**

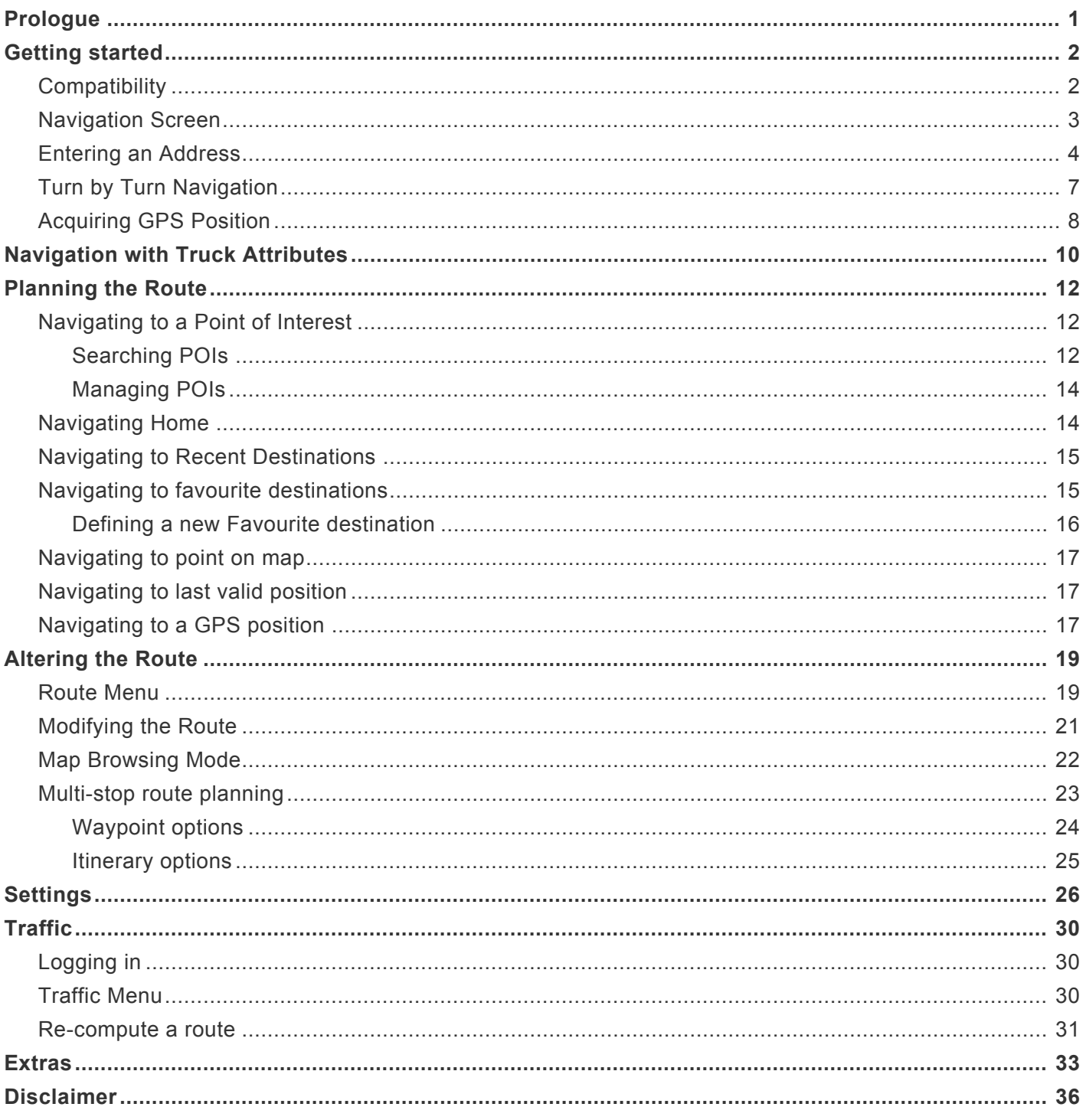

# <span id="page-2-0"></span>**Prologue**

**Dear Customer,**

**Thank you** for choosing Sygic navigation.

**Sygic Fleet 2D navigation** software is a complete well-established navigation system with high quality and stability, accurate search and precise route computing. It is an offline turn-by-turn navigation with rich set of features and easy to use driver friendly user interface.

#### **We wish you a pleasant and safe journey.**

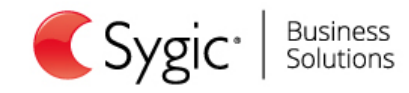

# <span id="page-3-0"></span>**Getting started**

**Sygic Fleet 2D navigation** is offline navigation software and does **not require online connection** to operate. Online connection is only necessary for optional **add-on services** such as Traffic information and crowd-sourced Police trap alerts.

Your safety is of utmost importance that is why you should always plan your route before the **beginning of the journey.** For longer trips make sure that you have a **compatible charger** to avoid draining the device battery.

While driving always keep your eyes on the road and avoid operating the software. Local roadway signs and regulations take precedence over indications of this navigation software. Please take reasonable care and keep your own sound judgment while following instructions.

### <span id="page-3-1"></span>**Compatibility**

Minimum requirements are:

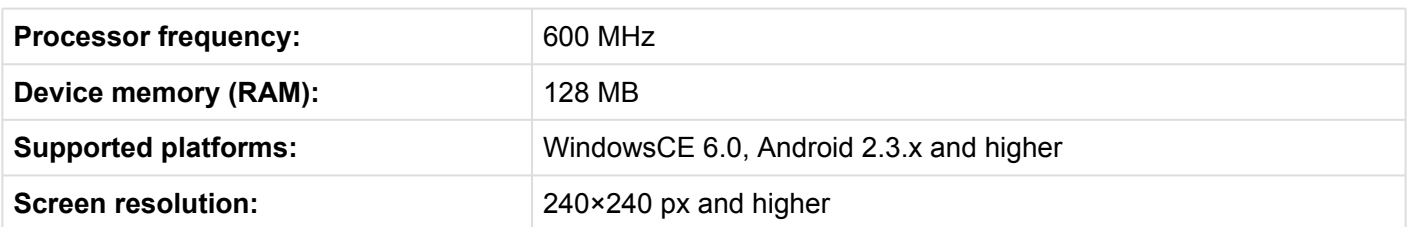

Please note: Custom ROM is not supported as we cannot guarantee compatibility with other than stock ROM from the manufacturer.

Some menu items might not be available in your package. Their availability depends on configuration of the product you purchased.

## <span id="page-4-0"></span>**Navigation Screen**

On start-up, the application opens with the **Navigation Screen,** showing your position as a blue arrow. You can zoom in and out of the map by tapping the + and – buttons in the top corners of the screen.

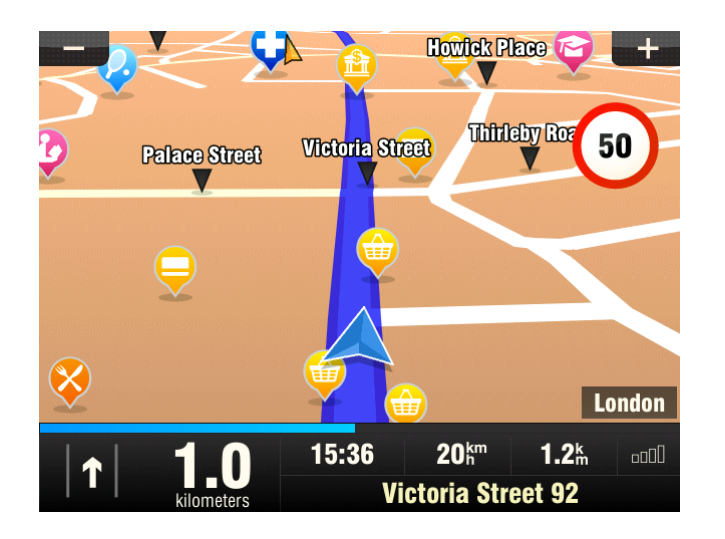

For further functions, enter the **Main menu** by tapping the map area on the Navigation Screen.

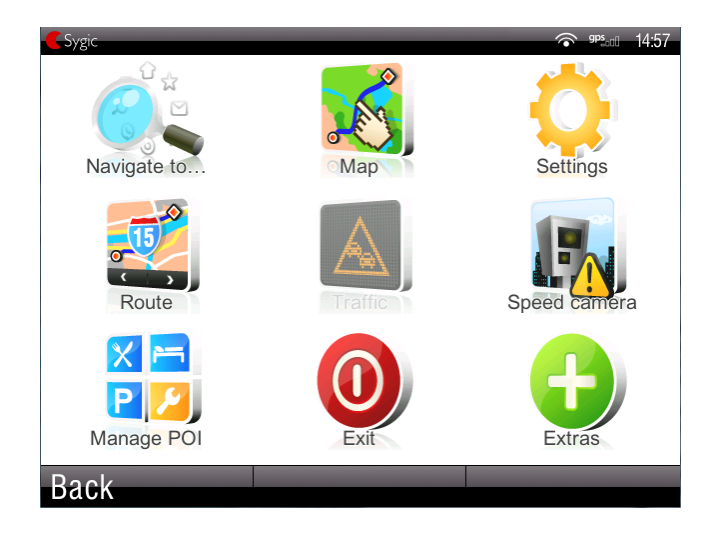

You can scroll between the menu pages by tapping the **arrow buttons** at the bottom of the screen or by sliding a finger across the screen.

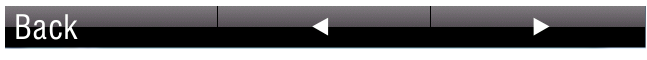

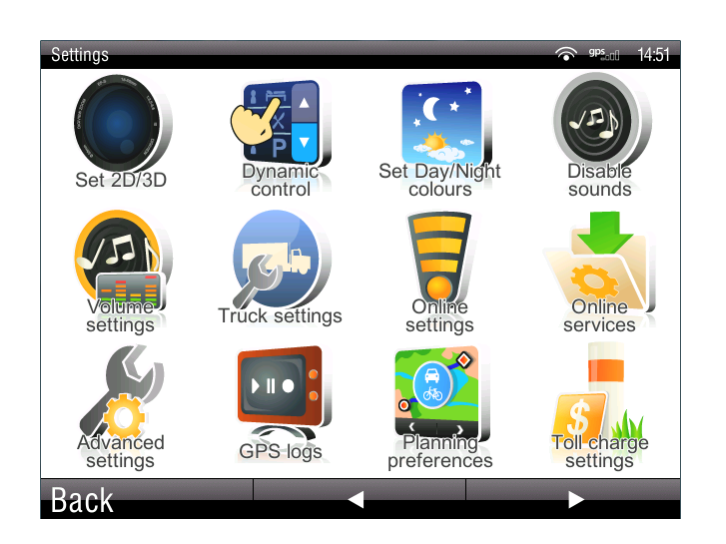

## <span id="page-5-0"></span>**Entering an Address**

To set your destination by entering its address select **Main menu > Navigate to > Address or Zip code.**

Next, you will be asked to select **Country, City, Street** and **House number** or **Street crossing.** Enter the required names and numbers.

Alternatively, just enter the first few letters of the city/street name to see a list of similar names.

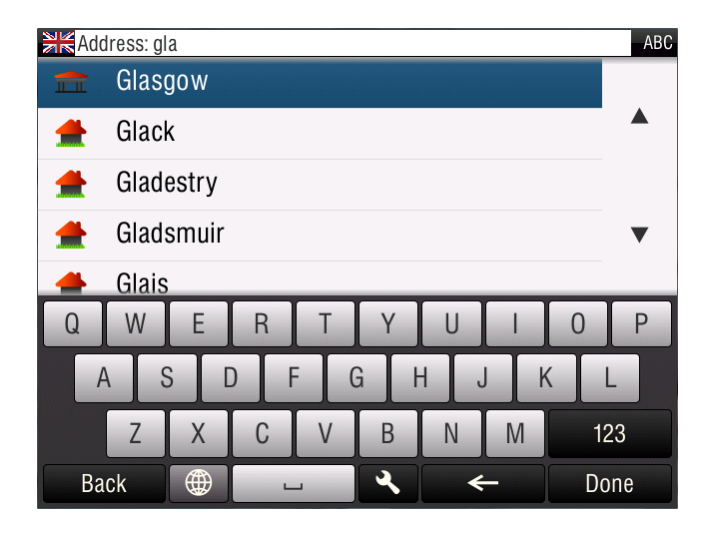

The list also features explanatory icons left to the city/street name:

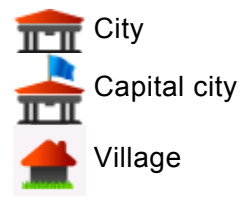

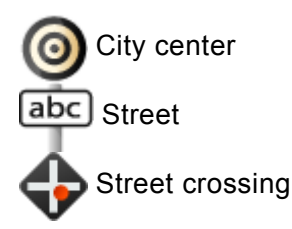

Select the desired city/street from the list.

When finished, a Confirmation Screen pops up showing the address entered.

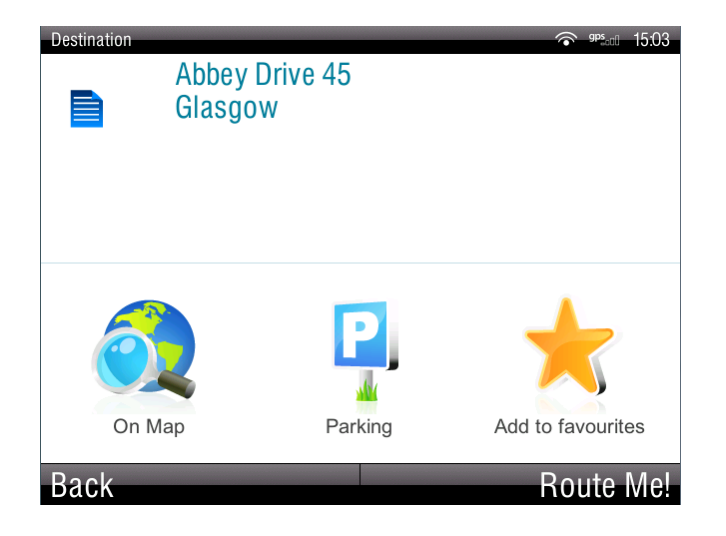

Before routing to your destination, you can display the exact location of the address on map by tapping **"On Map".**

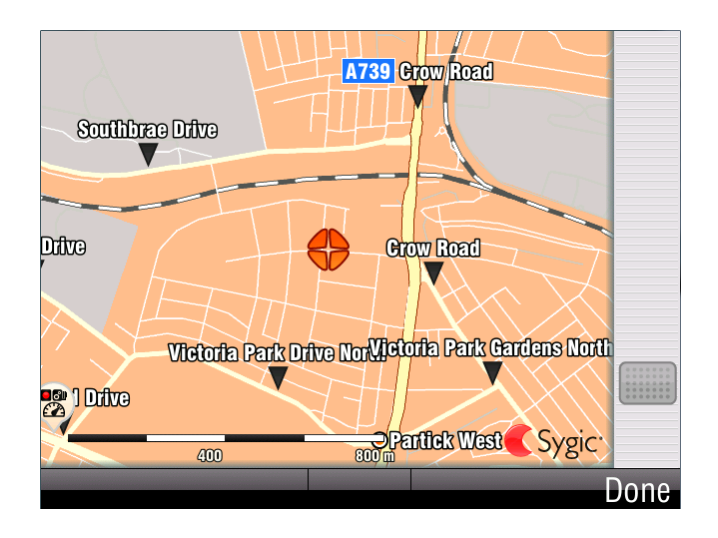

You can also store the location as a favourite destination by tapping on **"Add to favourites"** (see section Navigating to Favourite Destinations").

If you would rather be directed to a parking nearby, tap **"Parking"** and select from the list shown.

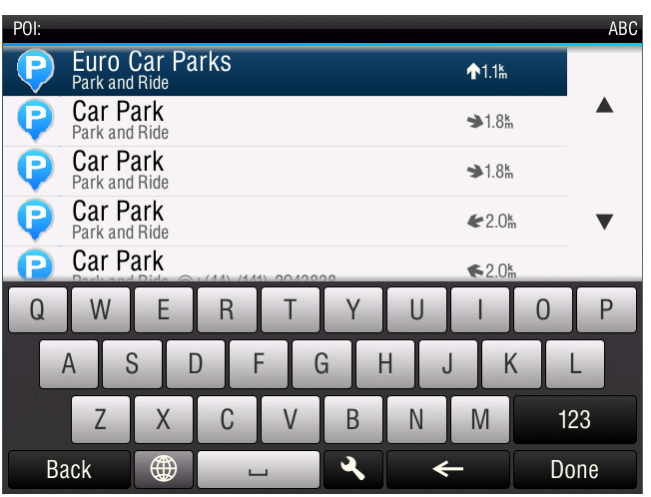

To select a different address altogether, tap the **"Back"** button.

To set the address shown as your destination, tap the **"Route Me!"** button at the bottom right of the screen.

If your device can determine your current position, your route will be calculated immediately from that positon. If your current position cannot be determined, you will be offered the following options:

#### **Wait for valid signal (Recommended)**

Your route will be calculated from your current position as soon as a valid GPS signal is available (see section "Acquiring GPS Position").

#### **Last valid position**

Your route will be calculated from your last known position (i.e. where you were just before the device lost GPS signal).

#### **Select from map**

Allows you to select any starting point for the route calculation. You can choose the point from the map manually or use the

### Options menu > **槽** Find....

You can find a position by using one of the options described in "Planning the route" section.

When route calculation is complete, the entire route is displayed on the map (in blue) with total distance, estimated time of arrival (ETA), time left to destination and route calculation method (**Fastest, Economic, Shortest, Pedestrian, Bicycle**) shown below the map.

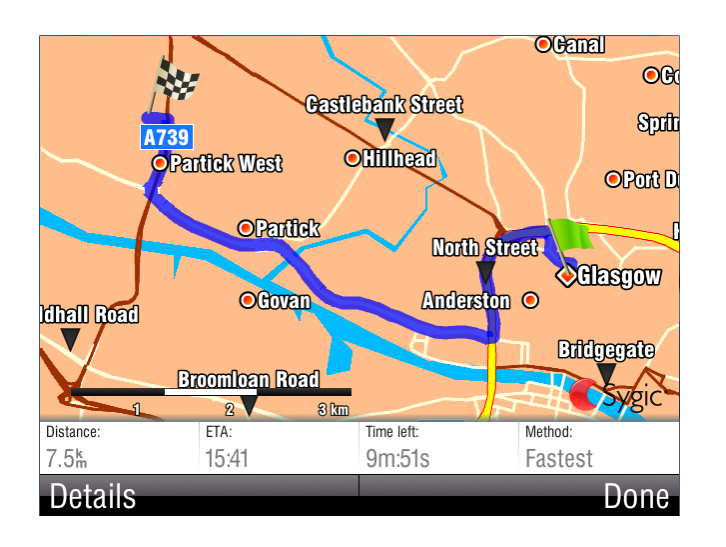

By default, the method of route calculation is set to "Fastest".

To accept the route and start turn by turn navigation, tap **"Done".**

For further information on the route, tap **"Details"**. In Detail view the icons highlighted in blue indicate specific types of roads included in the route.

To avoid a specific road type (e.g. Highways), tap the blue highlighted button.

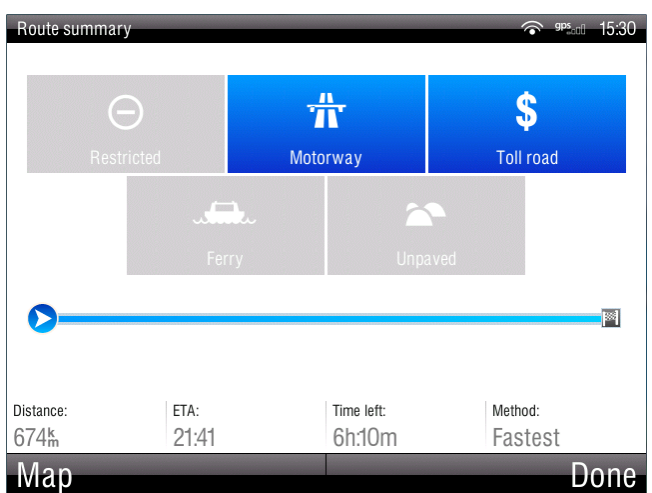

## <span id="page-8-0"></span>**Turn by Turn Navigation**

The Navigation Screen will show the map of your surrounding area with the calculated route highlighted in blue.

As you approach a junction, further directions are displayed to indicate which road to take

In addition to turn by turn directions, the Navigation Screen also provides a range of further useful information:

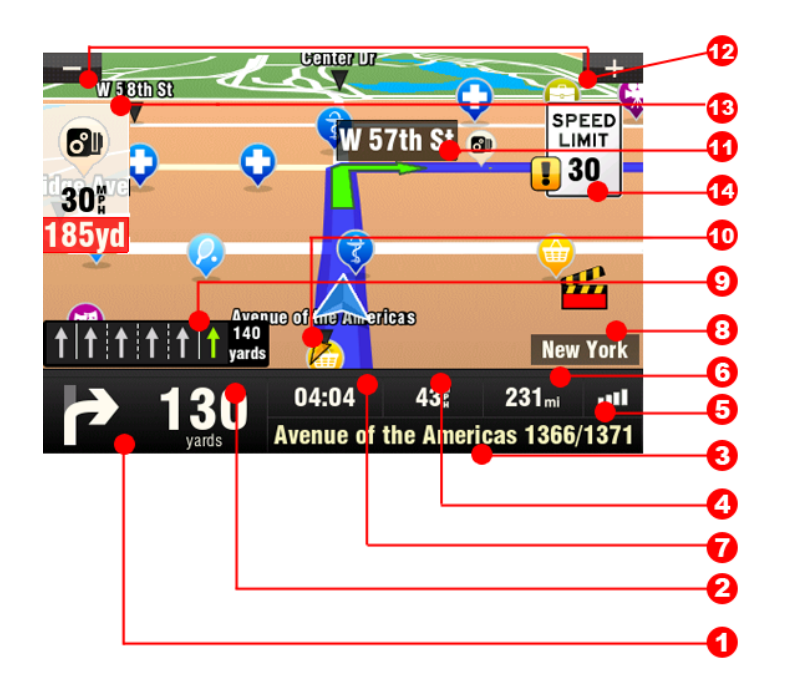

- 1. Next maneuver
- 2. Distance to next change of direction
- 3. Current road/street
- 4. Distance to destination
- 5. GPS signal strength
- 6. Current speed
- 7. Estimated time of arrival at destination
- 8. Current city
- 9. Lane Assistant
- 10. Heading to destination
- 11. Next road/street to take
- 12. Map zoom in/out
- 13. Speed camera warning
- 14. Current speed limit

## <span id="page-9-0"></span>**Acquiring GPS Position**

If there is no GPS signal, the screen becomes grey. This can happen under any of the following conditions:

- The device is in a tunnel or at a location where signals from the GPS satellites are obstructed by buildings, trees, electric cables or other objects.
- Device system settings or Product Settings are set incorrectly.

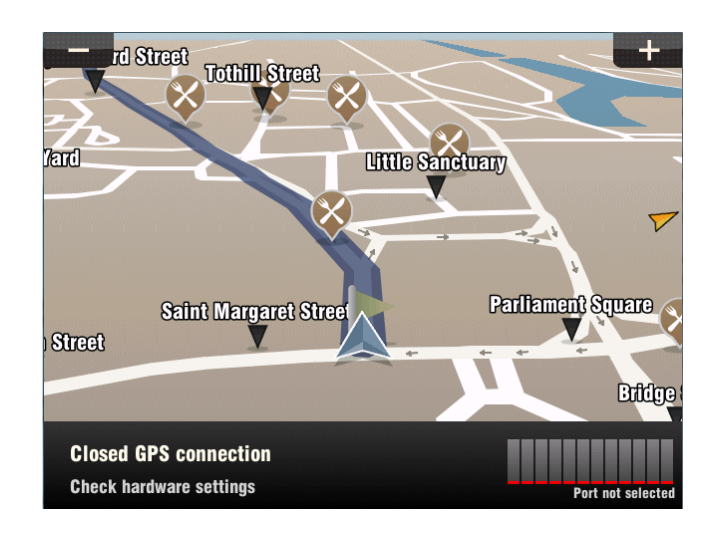

The information below is not available on Android devices.

The signal strength bars at the bottom of the screen provide additional information:

- If the colour of the bars or the GPS port name/number turns red, re-check the GPS settings.
- If the bars are grey, move the device to an outdoor location with good visibility of the sky until the signal is regained and the bars become green.

Tap the signal bars or select **Main menu > GPS** to see more detailed GPS information. (If not visible in the menu, you can access this setting by tapping Signal Bars)

You will see GPS status information. By tapping on **Hardware** in bottom right part of the screen you can get to menu enabling you to set your GPS and TMC hardware if available on your device. The settings are described in Settings section.

Once GPS signal is regained turn by turn navigation resumes automatically.

# <span id="page-11-0"></span>**Navigation with Truck Attributes**

Truck navigation is not available on all the devices. It's presence depends on the purchased product configuration.

The truck attributes of the map allow setting up the dimensions of the truck and then the route is calculated avoiding the routes, where the truck is not allowed to drive.

To set up the truck dimensions select:

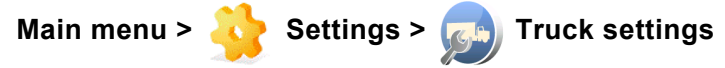

In the settings screen you can set:

- **Use truck attributes** (Yes/No)
- **Draw only relevant trucks signs** (Yes/No)
	- Yes all the truck limitation signs will be displayed
	- No only sings applicable for your truck will be displayed
- **Max speed**
- **Total weight**
- **Axle weight**
- **Total vehicle length**
- **Vehicle width**
- **Maximum height**

After the parameters are set, they are used in route calculation from that time on. The calculated route will look like on the example:

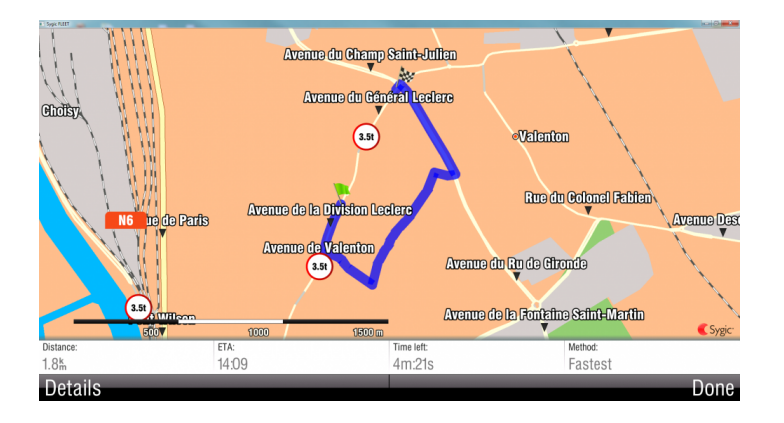

The truck attributes of the roads are also displayed during the navigation.

# <span id="page-13-0"></span>**Planning the Route**

This topic describes all the items it is possible to navigate to. For more information please see the subtopics.

## <span id="page-13-1"></span>**Navigating to a Point of Interest**

In addition to the road network, the map also stores the details of thousands of Points of Interest (POIs) such as gas stations, restaurants, hotels, tourist attractions and other facilities.

To set a POI as your destination, first select **Main menu >**  $\bullet$  **Navigate to... >**  $\frac{a}{b}$  Point of Interest

Next, define the area where you want to search for the POI. Select:

#### **Near my position** 译

to search POIs around your current position;

**Near address...** 

to search POIs near a particular address (to be entered in the next step);

#### **A Near destination**

to search POIs near the current destination (if set);

**In City…**

to search POIs in a particular city (to be entered in the next step);

### <span id="page-13-2"></span>**Searching POIs**

POIs are arranged in groups (such as Food, Hotel or Motel etc.) to help find a facility even when you do not know its name or address.

Once the search area is selected, a list of the POI groups is displayed.

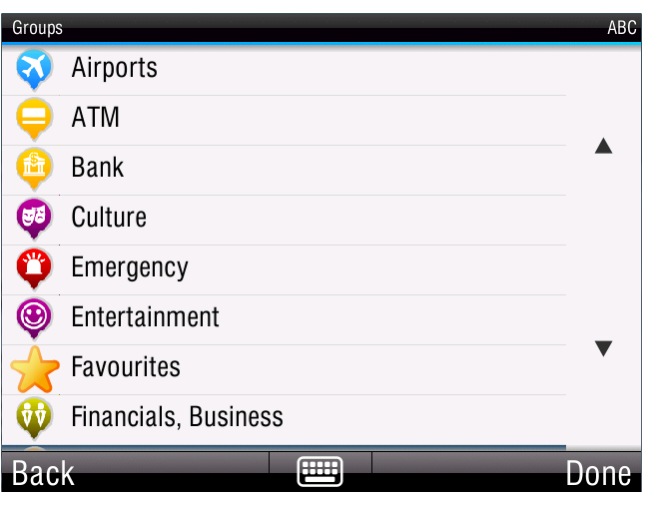

Tap on the POI group and you will see the list of all POIs that are nearby. Scroll down the list and select your POI by tapping its name.

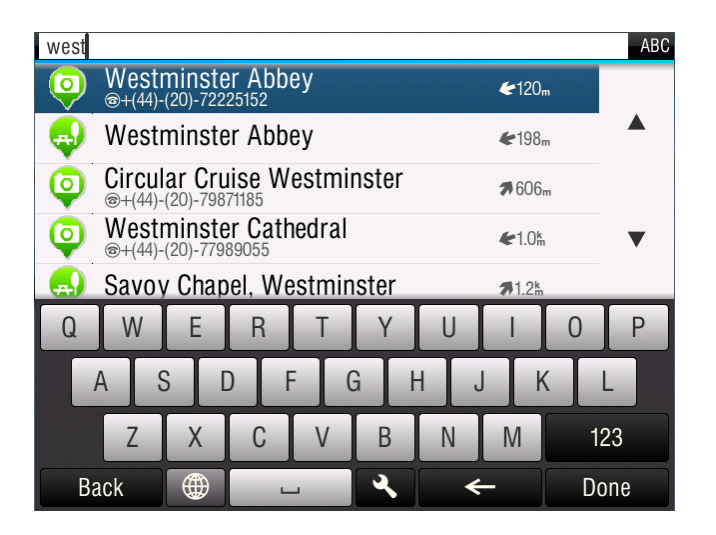

The distances shown in the list are relative to the search location.

To refine your search results, tap the keyboard icon at the bottom of the screen and type the name of the POI you are looking for. You can also enter partial names.

When finished, a Confirmation Screen pops up showing the POI selected.

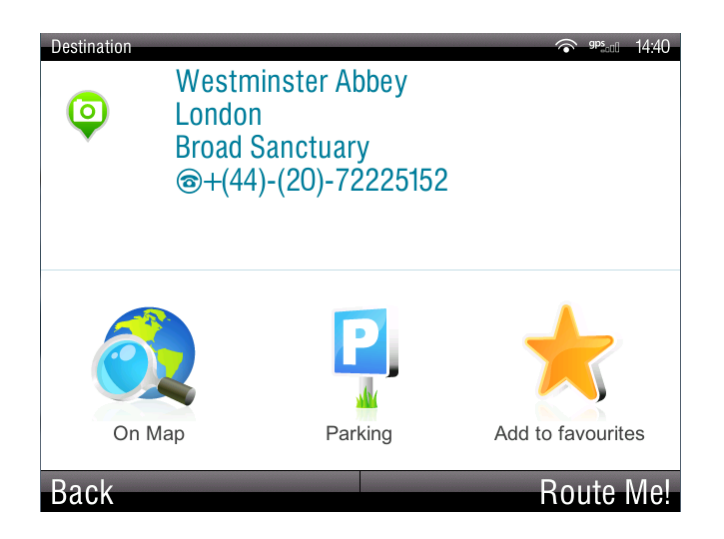

To set the selected POI as your destination, tap the **"Route Me!"** button.

### <span id="page-15-0"></span>**Managing POIs**

Manage POIs in **Main menu > Manage POI**

### **Add POI**

Select a destination of the POI. Select the category to add it to. Default category is Favourites. Create new custom categories by tapping on **New.**

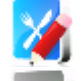

**Edit POI name**

**Delete POI**

**Show/hide POIs**  $P$   $\checkmark$ 

Select the POI categories, which should be displayed on map.

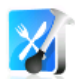

**Warn when near POI**

Select a POI category to set a warning for. Set the distance and choose a sound for the warning. Choose whether to warn only if the POI is on the route.

## <span id="page-15-1"></span>**Navigating Home**

To start using this feature, you need to set your home location first. Set home location in:

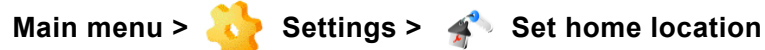

Once your home address is stored, you can navigate home by simply selecting

**Main menu > and Mavigate to... > and Home** 

### <span id="page-16-0"></span>**Navigating to Recent Destinations**

Sygic 2D Navigaiton keeps track of your recent destinations, making it easy to return to a previously set location.

When entering an address through

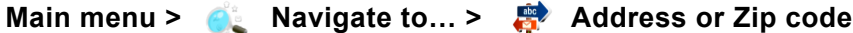

a list of previously selected Countries/Cities/Streets appears, as you go through the address details.

You can directly go to a list of recent destination by selecting

**Main menu > ● Navigate to... > <sup>***M***</sup>** History

and start navigation by selecting a previous destination from the list shown.

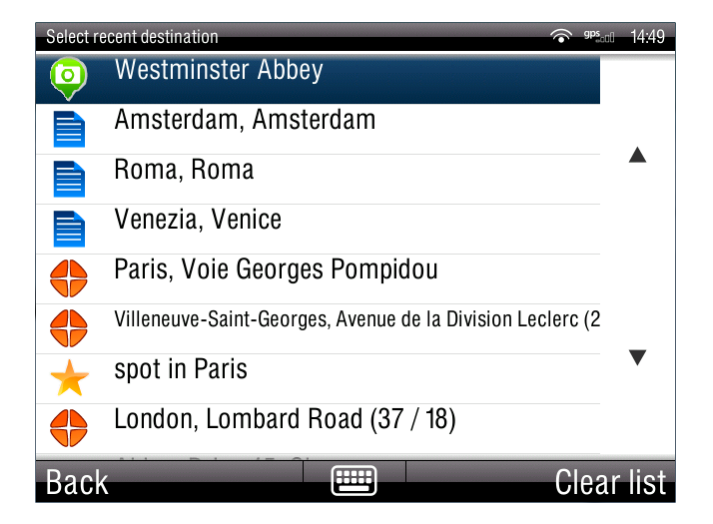

### <span id="page-16-1"></span>**Navigating to favourite destinations**

To view a list of your Favourite destinations, select

**Main menu > ● Navigate to… > ★ Favourite** 

and start navigation by selecting a Favorite destination from the list shown.

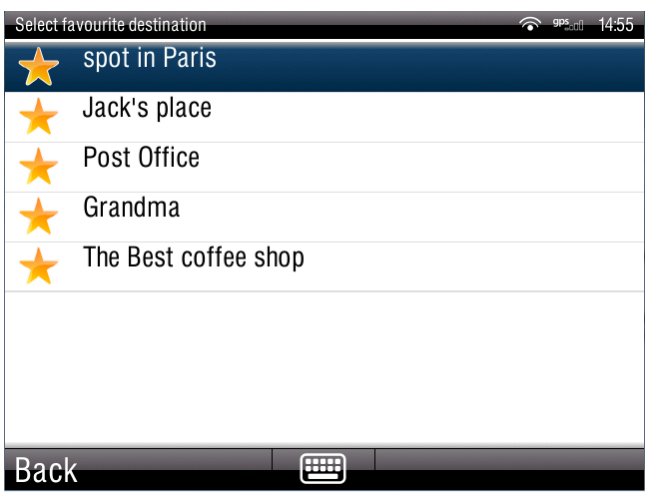

Select the desired Favorite destination by tapping it and then select your next option from the Confirmation Screen.

### <span id="page-17-0"></span>**Defining a new Favourite destination**

To add a new address to your Favourites tap **"Add to favourites"** in the Confirmation Screen

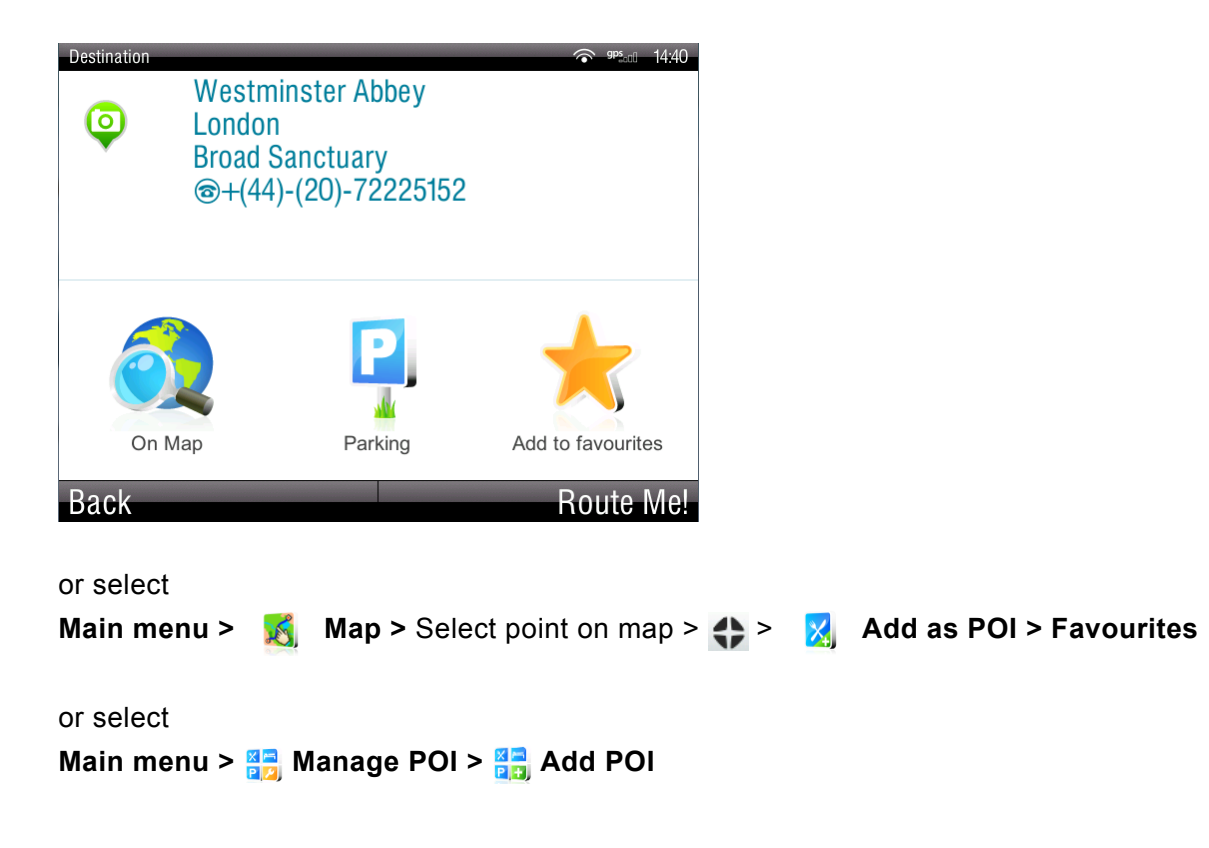

## <span id="page-18-0"></span>**Navigating to point on map**

To navigate to point on map select

**Main menu > Navigate to > Point on Map** > Select point on map > **Done**

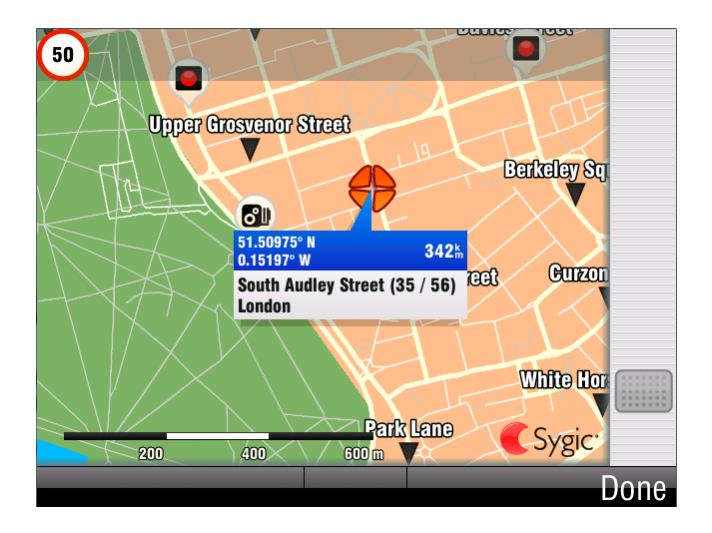

or select

**Main menu > 8** Map > Select point on map >  $\leftrightarrow$  >  $\approx$  Navigate there

## <span id="page-18-1"></span>**Navigating to last valid position**

To navigate to your last valid position, where you have been receiving GPS signal, select

**Main menu > Navigate to > Last valid position**

### <span id="page-18-2"></span>**Navigating to a GPS position**

To navigate to a GPS position, select **Main menu > Navigate to > Enter GPS position**

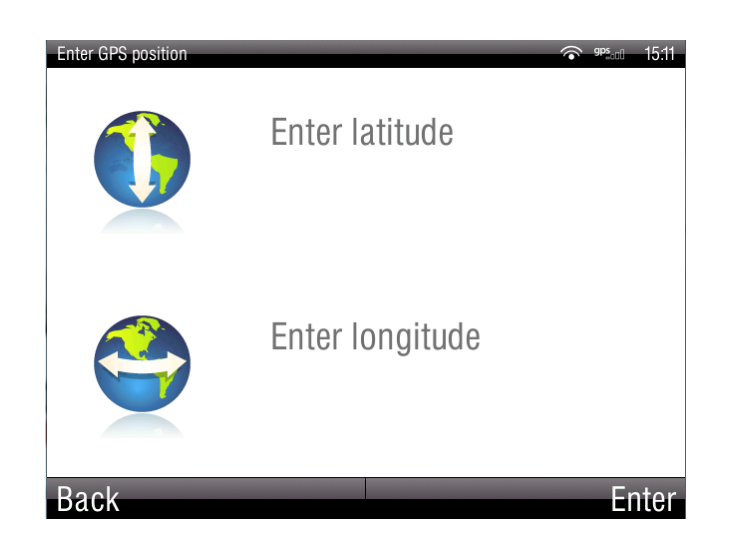

Enter the values for latitude and longitude and tap on **Enter.**

# <span id="page-20-0"></span>**Altering the Route**

This topic describses how the route can be reviewed and modified, how the itineraries can be created and waypoints added.

For more information please check the subtoopics.

### <span id="page-20-1"></span>**Route Menu**

You can access detailed information about the calculated route from the Route menu. Select

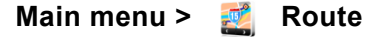

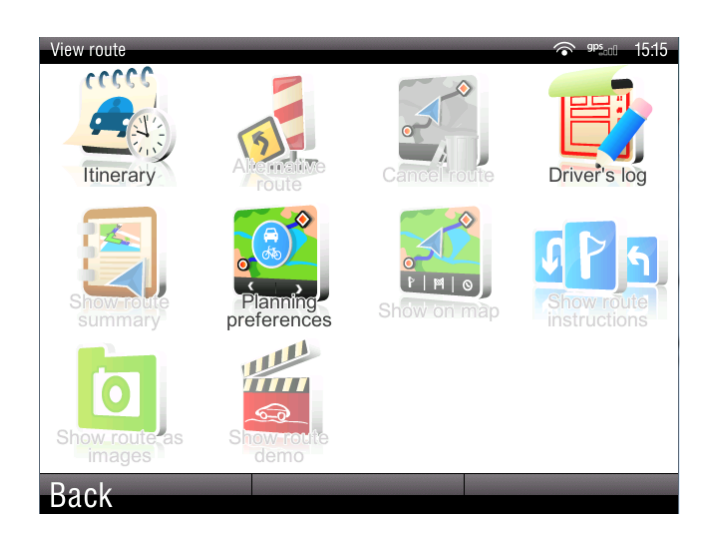

To get a schematic overview of the route, select **Show route summary > Details**

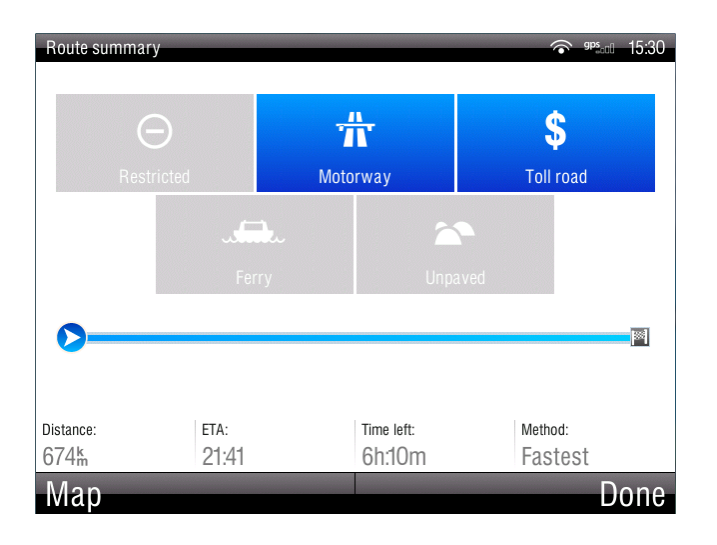

The icons highlighted in blue indicate specific types of roads included in the route. To avoid a specific road type (e.g. Highways), tap the blue highlighted button.

To see the entire route on the map, select **Show on Map.** 

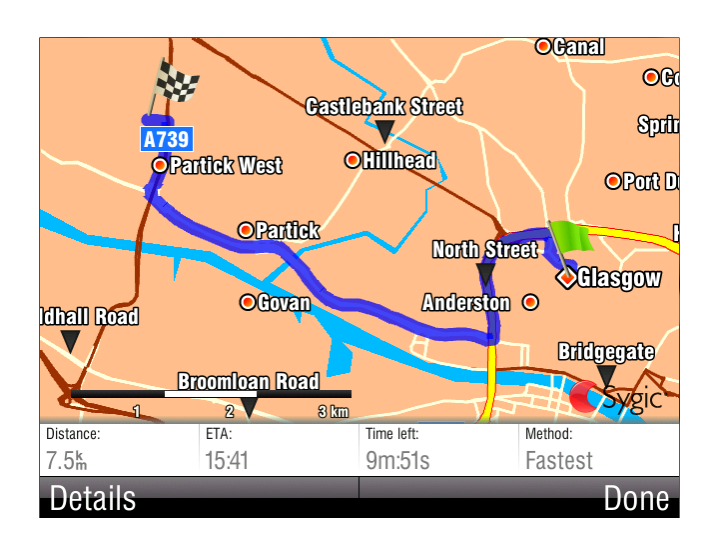

To get a detailed list of junctions and directions along the route, select **GP<sub>S</sub>** Show route instructions

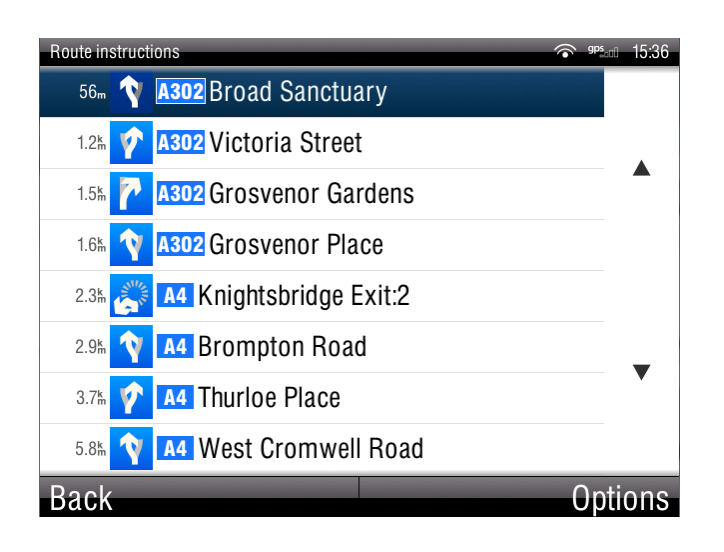

Click on the particular instructions to display the image of them.

To see the same junctions as a series of images, select **on Show route as images** 

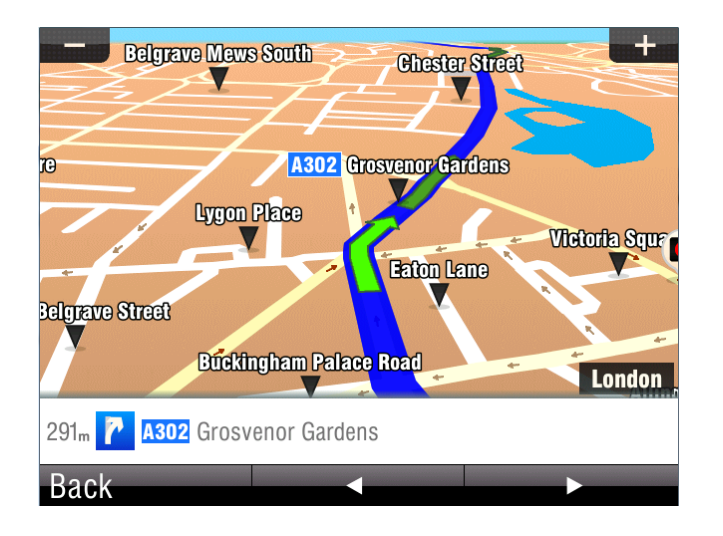

To see the calculated route as if you were driving along (fly over mode) select **Show route demo** 

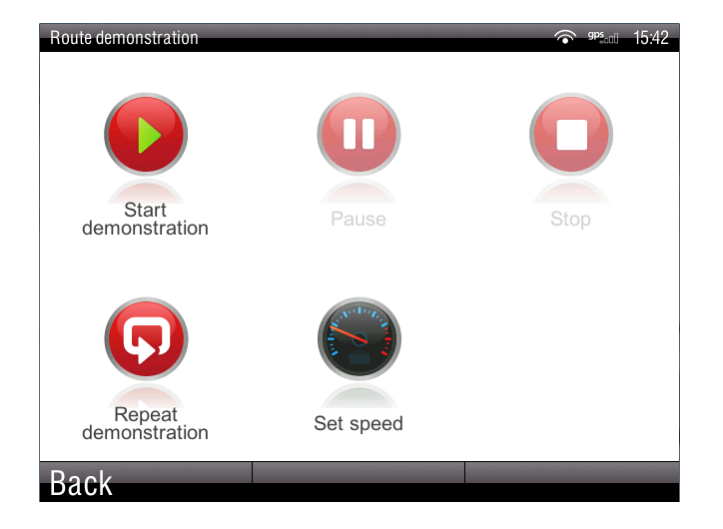

## <span id="page-22-0"></span>**Modifying the Route**

To modify an existing route, first open the Alternative route menu:

**Main menu > Route > Alternative route >**

#### 私 **Avoid next…**

select to calculate a detour (e.g. because the road ahead is closed)

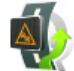

#### **Avoid traffic delays**

select if you wish to avoid traffic delays which might be on your route

#### 60 **Travel via…**

select if you wish to travel through a certain place on your trip, and add a waypoint the same way, as setting

the destination in chapter "Planning the Route".

#### **Reset to original.**  $\mathbf{a}$

select if you want to cancel your modifications to the route

If you wish to cancel the calculated route entirely, and use the navigation system only as an indicator of your current position, select

**Main menu >**  $\mathbb{R}^2$  **Route >**  $\mathbb{R}^2$  **\*Cancel route** 

You can find additional information about modification of calculated route in chapters "Map Browsing Mode" and "Multi-stop route planning".

### <span id="page-23-0"></span>**Map Browsing Mode**

You can easily check and plan/modify your route in Map Browsing Mode. Select

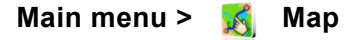

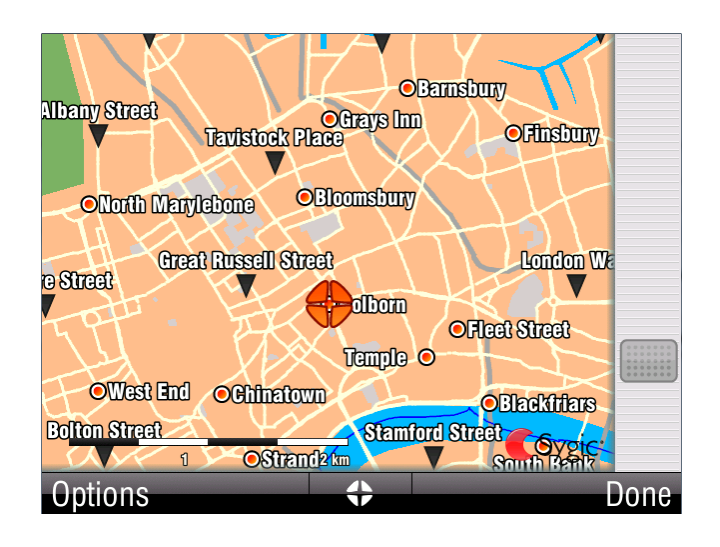

**Pan** the map by sliding your finger across the screen.

**Tap** the map to select specific location.

Use the right **slider** to zoom in and out.

For map display options and additional functions tap the **"Options"** button and select one of the following items.

#### **H** Find...

You can find a position by using one of the options described in chapter IV. Planning the Route.

**Show current position**  $\triangle$ 

#### **Show entire route**

#### **Show city Show**

Shows entire city on map screen.

#### **Show/Hide POIs…**

You can select, which types of POI types are displayed when browsing the map.

To plan/modify your route, tap on a location on the map, then tap the button marked as  $\leftrightarrow$  to choose what you want to do with the selected point.

#### **Navigate there**

Sets the location as destination. The previously selected route will be deleted.

#### **Travel via**

Adds the location as a new waypoint to your existing route between start and finish.

#### **Continue**

Adds the location as a new waypoint after the existing destination.

#### **Add as POI**

Stores the location in **Favorites** or in other POI category.

#### **Find nearby POI**

Searches POIs around the location.

**Avoid…** 

Recalculates the route avoiding a set radius around the location. You will be asked to set the radius in the next step.

## <span id="page-24-0"></span>**Multi-stop route planning**

If you have added some waypoints to your route via **Map** or **Alternative route**, you can edit them in **Itinerary**.

It is also possible to optimize waypoints along the route, plan a new route or store it for future use.

To edit the current route, select

**Main menu > <b>R** Route > **A** Itinerary

and select the **[Current route]** to see the list of waypoints.

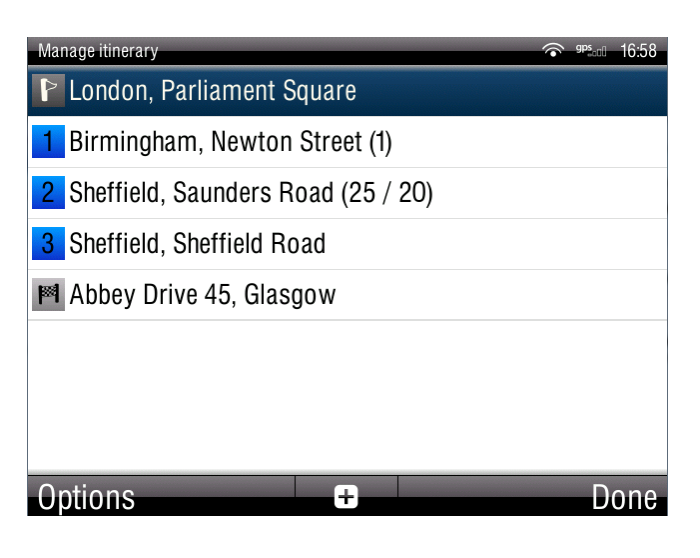

The itinerary shows the starting point (marked with  $\geq$ ), the numbered waypoints and the final destination (marked with  $\left|\frac{1}{2}n\right|$ ).

The waypoints that you have already passed are greyed out.

You can add a waypoint to the itinerary by taping the  $\Box$  button.

### <span id="page-25-0"></span>**Waypoint options**

Tapping on any waypoint in the itinerary brings up the following list of options:

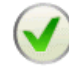

#### **Set as visited**

Stops navigating to the selected waypoint and recalculates the route to the next waypoint in the itinerary.

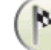

#### **Set as finish point**

Puts the waypoint to the end and moves others upwards in the itinerary.

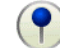

#### **Set as via point**

Changes the final destination to an intermediate waypoint.

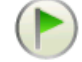

#### **Set as start**

Stores the selected waypoint as the starting point of the route.

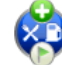

#### **Add nearby POI**

Use this option to search for a POI (e.g. a hotel) near the selected waypoint, and then add it to the itinerary.

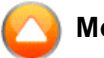

### **Move up**

Moves the selected waypoint up in the itinerary.

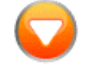

**Move down**

Moves the selected waypoint down in the itinerary.

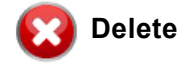

Deletes the selected waypoint from the itinerary.

### <span id="page-26-0"></span>**Itinerary options**

For additional itinerary functions tap the **"Options"** button at the bottom of the Itinerary Screen and select one of the following items:

#### *<b>B* Optimize itinerary

Optimizes the waypoint sequence in the itinerary.

**Save itinerary** 

Saves the itinerary for future use.

*A***<sub>C</sub>** Delete itinerary

Deletes the itinerary.

# <span id="page-27-0"></span>**Settings**

Menu items marked with \* are not available in all devices.

Icons always display the setting that will be activated when they are tapped. E.g. Disable sounds icon means that voice output and sounds are currently enabled, and tapping this button will disable the sounds.

To change factory settings, select **Main menu > Settings**

**Set 2D/3D** Change between 2D and 3D map view or choose to display it always with North up.

#### **Dynamic control**

Set the preference how to scroll within lists and menus.

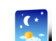

#### **Set Day/Night colors**

Choose between day and night colours or set them to switch autmatically.

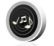

Disable sounds\*

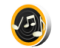

#### **Enable sounds**

 $\sqrt{2}$ **Volume settings** \*

Set the sound intensity separately for low driving speed and for high speeds. Tapping on Options set the maximum speed.

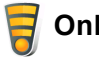

#### **Online settings** \*

By tapping on Connection status button or signal icon in the middle of bottom panel connect or disconnect to internet.

To be able to connect you have to login in Online services section.

In **Options** adapt your online settings: enable data roaming, ask before going online, reset counters.

#### **Online services** \*

Tap on **Fill login info** to login and enable online services.

Tick the online services to enable them:

Police traps

Traffic\*

Workmates\*

#### $\mathcal{L}$ **Advanced settings**

(for advanced users only)

Enable/disable the advanced features:

**Avoid U-Turns**

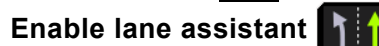

meters Lane assistant helps you to choose which lane to drive in.

**Warn if Railway crossing**

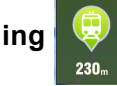

### **Planning preferences**

Set the routing algorithm: Fastest, Economic, Shortest, Pedestrian, Bicycle.

Specify your planning preferences – choose what elements to avoid: motorways, ferries, toll roads, unpaved roads.

#### $\overline{s}$ **Toll charge settings**

Set the preference of paid road segments: avoid them, do not avoid them, or always ask.

#### **Congestion zone settings**

Set the preferences on avoiding congestion zones – always ask, always avoid, do not avoid.

#### **GPS hardware** \*

Detailed configuration of GPS and TMC hardware.

#### $\begin{array}{|c|c|}\n\hline\n\text{As} & \text{As} \\
\hline\n\text{Coulomb} & \text{Coulomb} \\
\hline\n\end{array}$ **Signpost settings**

Sets the number of signpost tables displayed at one time (all directions, preffered direction or disable signposts) and the level of detail (Full, Simplified, Single line).

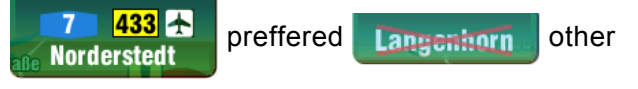

#### Е. **Rotate display** \*

Change the display orientation (landscape / portrait).

#### **Keyboard settings**

Choose the keyboard layouts to use.

You can switch between preferred keyboard layouts using  $\bigoplus$  button, that is available in every keyboard.

#### **Regional settings**

Set preffered format for distances (kilometers, miles/yards, miles/feet), time, lattitude and longitude.

#### Set language

Set language of user interface.

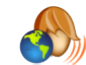

#### **Set voice**

Set language of voice instructions.

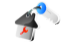

**Set home location**

#### **Gps Hardware** \*

Settings of GPS and TMC hardware if available on your device.

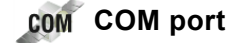

Setting of GPS COM port

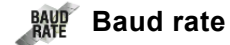

Setting of GPS Baud rate

**Turn GPS module On / Off**  $\mathscr{N}$ 

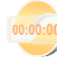

**Synchronize time**

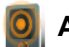

#### **Autodetect**

Autodetects your hardware's COM port and Baud rate values

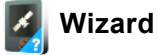

Autodetect or manual setting of GPS and TMC COM ports and baud rates.

Do not change the values unless you know the correct settings for your hardware.

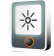

#### **Backlight**

Set the backlight intensity for day and night mode.

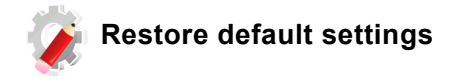

#### **About** F.

Information about version, device code and available application memory. Please provide this information in communication with Sygic support.

### **Main menu > Speedcamera**

Set speedcamera warnings: enable radar warnings, enable warning sound, show radars on map. Set the radar limit for inside and outside built-up areas.

# <span id="page-31-0"></span>**Traffic**

Traffic is not available on all the devices. It is an online service and requires internet connection. The availability depends on product you bought. If you wish to buy traffic aditionally, go to www.sygic.com.

Traffic service is provided via RDS (RDS TMC) or internet (Online TMC). **RDS TMC** is preconfigurated in your package and no login is needed. For **Online TMC** please follow the login instructions in subtopics.

## <span id="page-31-1"></span>**Logging in**

To enable traffic, it is necessary to log in:

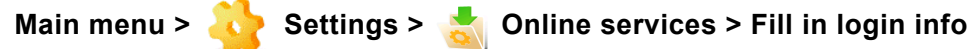

Insert your login data and tap on **Fill login info.** Make sure, that **Traffic** is ticked.

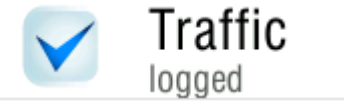

After successful login, traffic icon in Main menu will be enabled and traffic incidents will be displayed on map.

## <span id="page-31-2"></span>**Traffic Menu**

Select Main menu > **A** Traffic

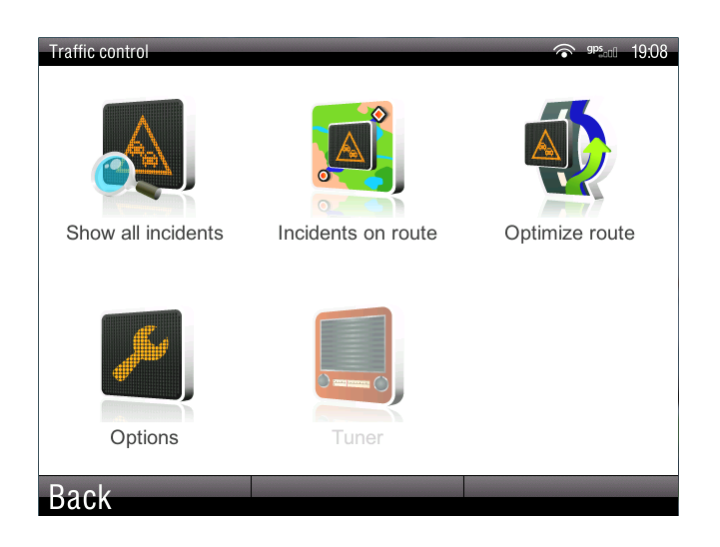

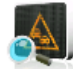

#### **Show all incidents**

All the incidents around you will be displayed. Click **Avoid all** to re-compute a route avoiding all the incidents.

When clicking on an incident, it will be displayed on a map. Click **Avoid** to avoid this particular incident.

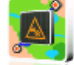

#### **Incidents on route**

Only the incidents on computed route are displayed. They can be displayed and avoided the same way as in Show all incidents menu.

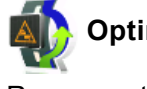

### **Optimize route**

Re-computes a route

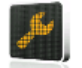

#### **Options**

Enable/disable automatic route recalculation based on traffic, notifications of incidents on route and displaying traffic on map.

### <span id="page-32-0"></span>**Re-compute a route**

The route can be re-computed taking traffic events into consideration by selecting

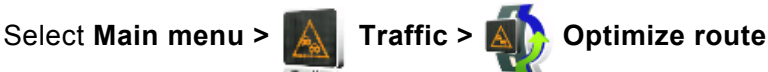

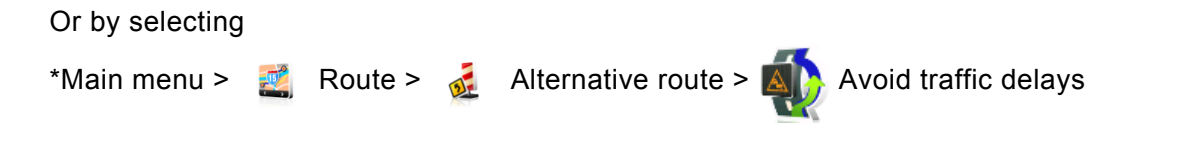

## <span id="page-34-0"></span>**Extras**

To go to extras, select

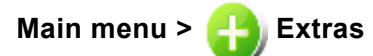

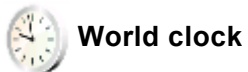

3 clocks are displayed. Tap on clock to select a time-zone and a city to be displayed.

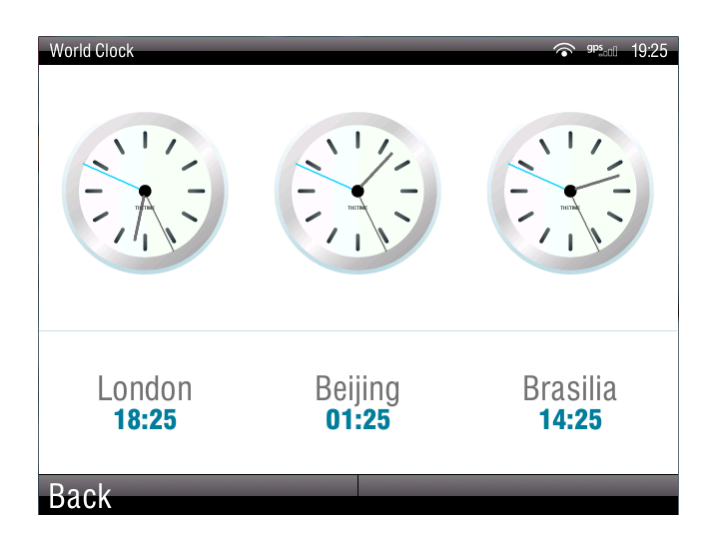

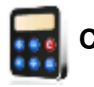

### **Calculator**

Tap Convert to switch to Unit Convertor.

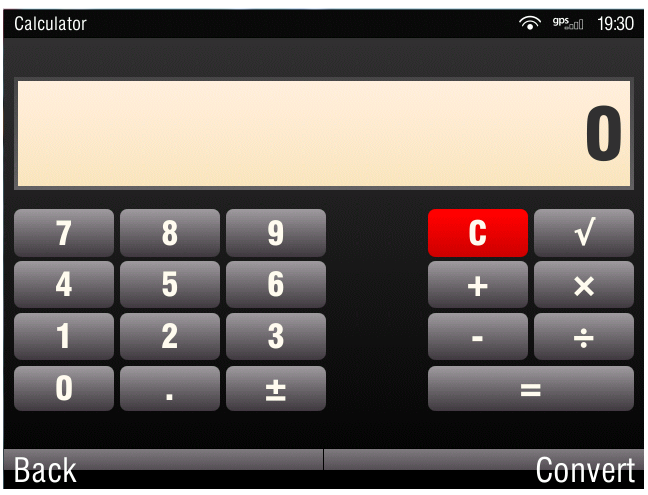

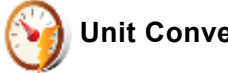

### **Unit Convertor**

Tap on Conversion row to select the units category to convert – currency, length, area, volume, mass, pressure, power, energy, temperature.

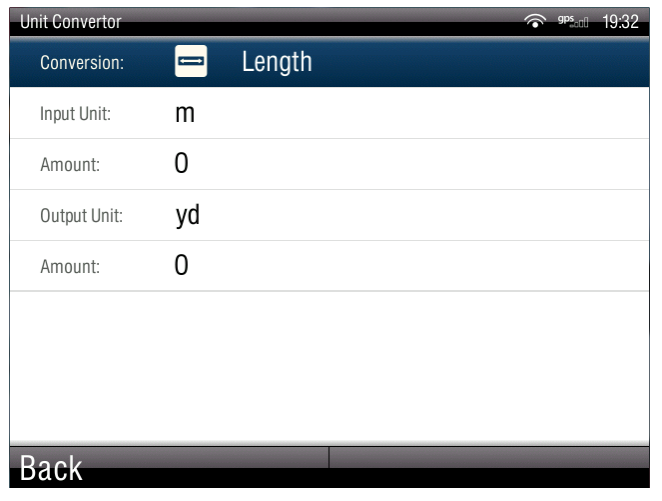

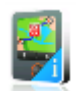

### **Country info**

Select a country from the list and tap it. The basic information will be displayed.

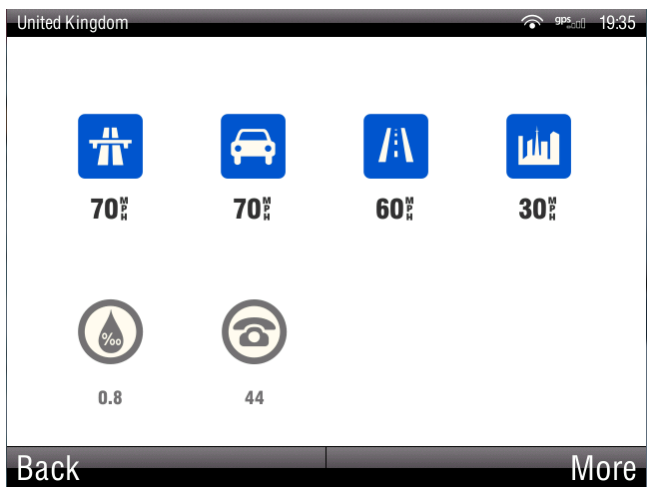

Tap **More** to get more country information.

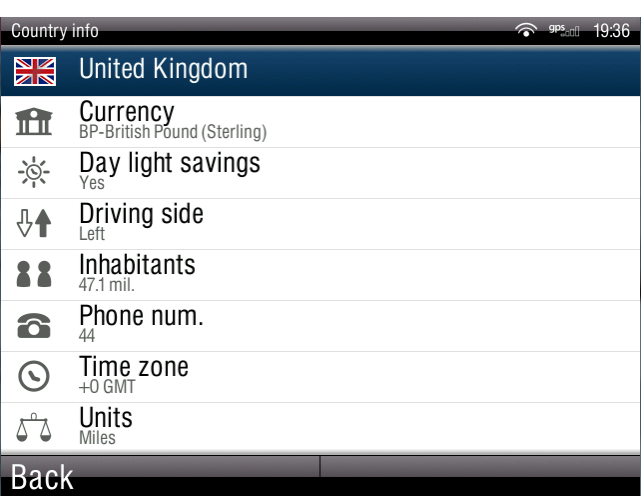

# <span id="page-37-0"></span>**Disclaimer**

The information contained in this document is the property of Sygic a.s. and may be used only for the purposes of operating and supporting the relevant software created by Sygic a.s.

Sygic a.s. reserves all rights concerning the information contained herein. This document or any part thereof may not be reproduced, distributed, or translated into other languages in any way or form except with the written approval of Sygic a.s.

This document is provided to the user on an 'as is' basis. Although maximum care was taken during preparation of this manual to provide accurate information and to avoid errors, some technical inaccuracies or editorial errors may occur, for which Sygic a.s. accepts no responsibility.

In the interest of improving the content of the document, Sygic a.s. reserves the right to modify, amend or delete any part of the document at any time without prior notice.

# **For more information and updates, visit www.sygic.com**

© 2014 Sygic, a.s. All rights reserved.